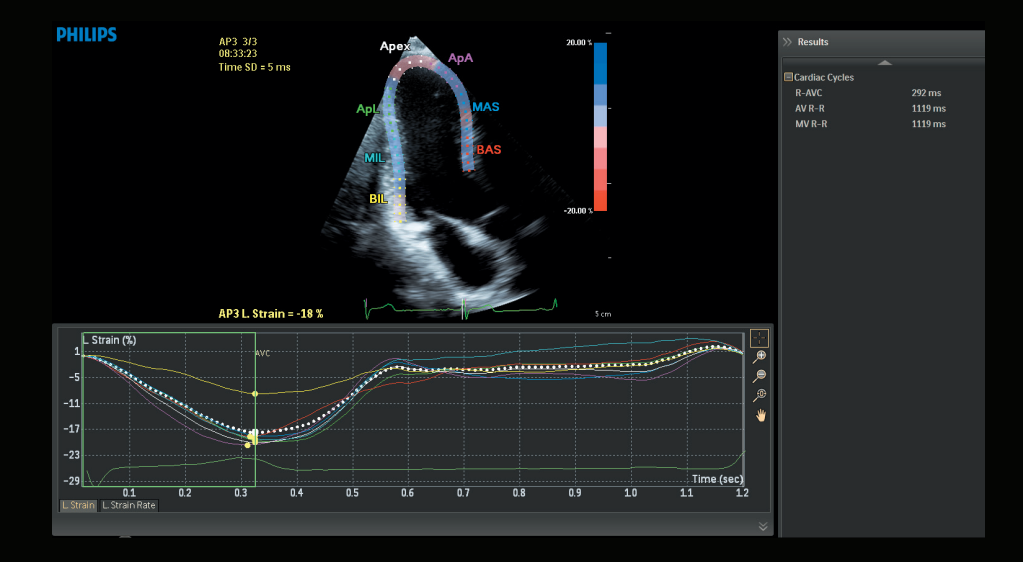

**Quick Guide** QLAB 10 - aCMQ<sup>A.I.</sup> workflow

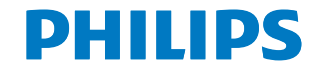

# aCMQA.I. workflow

- **1.** Select preferred images from: Review or off-cart QLAB 10. Note: Requires optimal apical and short axis images (standard Adult orientation) with ECG.
- **2.** Launch aCMQA.I.. The **Global** tab opens automatically (Figure 1). R-AVC automatically populates once the AP3 view computes. If preferred, AVC time can be manually set under the **Cardiac Cycles** tab (Figure 2).
- **3.** There are two different Region of Interest work flows (Figure 1). Repeat steps for all views:
	- a. **Smart Exam workflow:** Images acquired with Smart Exam are automatically assigned to the correct View and then computation automatically begins for each selected View. If needed, proceed to editing.
	- b. **Non-Smart Exam workflow:** If images are not acquired with Smart Exam, the user must manually select the loop and select the appropriate view and then computation automatically begins. If needed, proceed to editing.

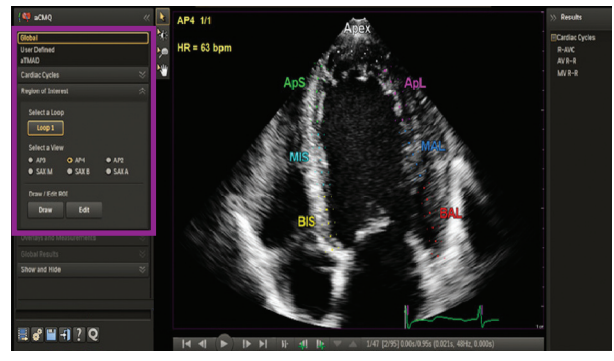

#### Figure 1

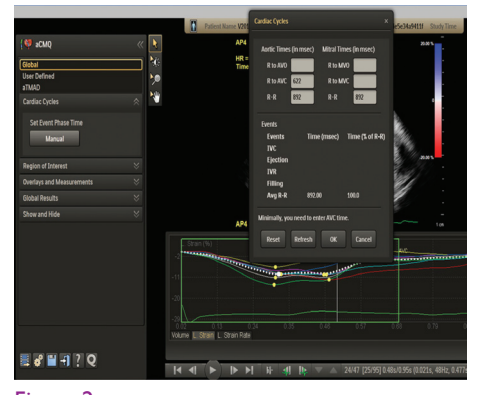

Figure 2

#### **Editing the ROI template**

- Press **Edit.** Use pointer/hand to highlight area to be edited, and then left click and move (Figure 3).
- Edit the inner and outer edge; entire myocardial wall or segment, apex and basal segment. Click **Compute**  to activate computation.

## **Results Displays**

- **• Results Panel:** Displays EF, volumes and cardiac cycle results (Figure 3).
- **• Image Display:** Shows Global Strain for the current view in the lower left corner of the image area (Figure 3). Segment names and values appear on the image border. The **Overlays and Measurements** tab has more display options.

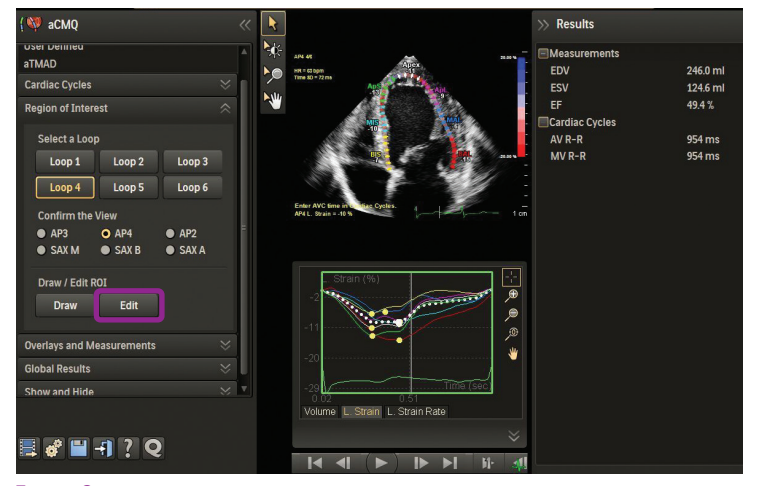

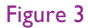

- **• Waveform Display:** Click on parameter tabs below waveform area to display results. Hover over each waveform to display the segment's parameter information. The white dotted waveform is the global function curve (Figure 4).
- **• Global Results:** Click **Global Results** tab in left panel to display the Bull's Eye. Select **Peak Systolic Strain** or **Time to Peak** (Figure 5). Click **Preference** icon (lower left panel) for additional Bull's Eye display options.

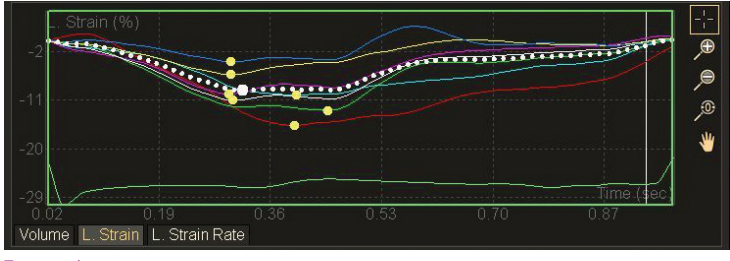

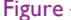

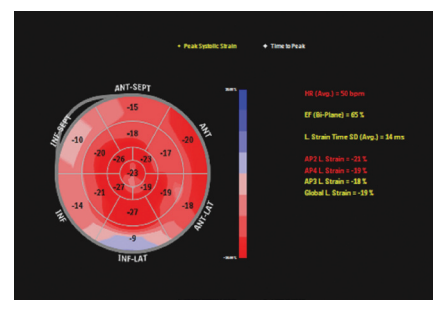

Figure 5

#### **Philips Healthcare is part of Royal Philips**

How to reach us www.philips.com/healthcare healthcare@philips.com

Asia +49 7031 463 2254

Europe, Middle East, Africa +49 7031 463 2254

Latin America

+55 11 2125 0744

North America +1 425 487 7000 800 285 5585 (toll free, US only)

## Please visit www.philips.com/QLAB

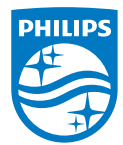

© 2014 Koninklijke Philips N.V. All rights are reserved.

Philips Healthcare reserves the right to make changes in specifications and/or to discontinue any product at any time without notice orobligation and will not be liable for any consequences resulting from the use of this publication.

JAN 2014